## **1** About this Guide

Thank vou for purchasing AudioCodes Mediant 1000B Survivable Branch Appliance (SBA) for the integration into the Microsoft® Lync™ Server environment.

This quick guide provides information on setting up your Mediant 1000B SBA for initial network connectivity. Once you have established communication with Mediant 1000B SBA, refer to the SBA-related documentation, which can be downloaded from AudioCodes Web site (see Section 9, Documentation and Software).

Before you start, please read the safety instructions provided in the Regulatory Information document, which .can be downloaded from AudioCodes Web site at http://www.audiocodes.com/library.

## **2** System Overview

In the Lync Server environment, given the centralized deployment model, Unified Communication (UC) users in a remote site are dependent on the servers in the enterprise's data center (typically at headquarters) for their communication, and hence are vulnerable to losing communication capabilities when the WAN is unavailable. Given the always-available expectation for voice, it is imperative that the UC solution continues to provide the ability for branch users to make and receive calls when the WAN from the branch to the primary data center is unavailable.

To provide voice services to branch users during a WAN outage, AudioCodes provides a branch office survivability solution–the Survivable Branch Appliance (SBA) application–which is hosted on the OSN server platform running on AudioCodes Mediant 1000B SBA located at the branch office. During a WAN connectivity failure, Mediant 1000B SBA maintains call connectivity for Microsoft users located at the branch office-Lync Server clients (for example, Web-based users) and devices (for example, IP phones)–and between these users and the public switched telephone network (PSTN). The PSTN termination is an optional feature that can be provided by the E1/T1/BRI/FXO interface offered by the Mediant 1000B SBA.

## **R** Verifying Package Contents

Make sure that the Mediant 1000B SBA package includes the following items:

- One or two (for redundancy, if ordered) AC power cables
- Four anti-slide bumpers for desktop mounting
- 19-inch rack mounting kit (two flanges and six screws)
- Mini HDMI-to-HDMI cable adaptor for connecting the OSN to a monitor
- Micro USB-to-USB cable adaptor for connecting the OSN to a serial connection
- Two USB tools for SBA software upgrade and recovery procedure (one for Lync 2010 and one for Lync 2013)
- Microsoft Windows 2008 license document (envelope)

If any items are missing or damaged, please contact your AudioCodes sales representative.

## **4** Front Panel Description

The Mediant 1000B front panel is shown below and described in the subsequent table.

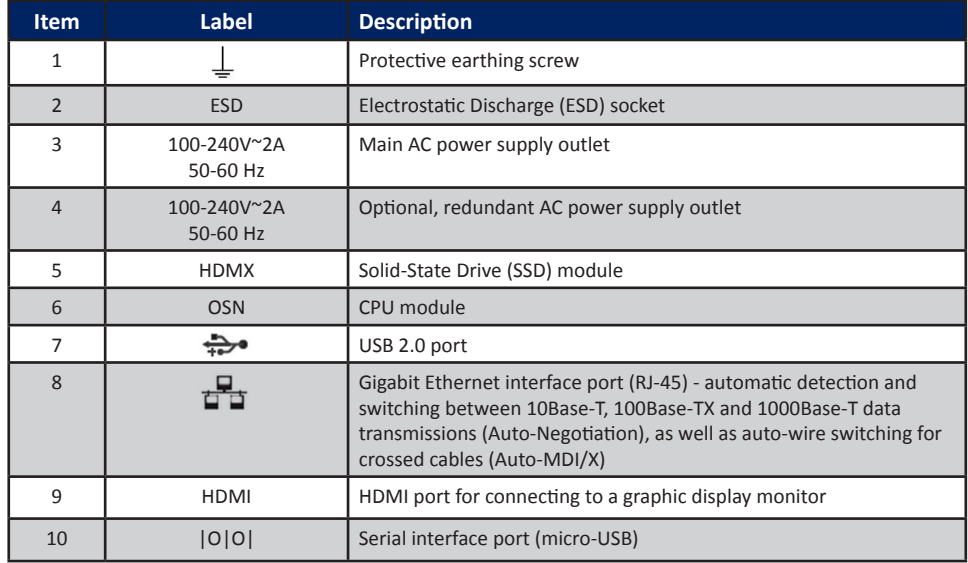

## **6** Assigning an IP Address to the PSTN Gateway

The Mediant 1000B includes an embedded Web server (Web interface), providing a user-friendly graphical user interface (GUI) for configuring gateway-related (analog, digital, and SIP telephony) functionality (termed PSTN Gateway). The default IP address (192.168.0.2 and subnet 255.255.255.0) used for accessing this Web interface must be changed to suit the networking scheme in which your Mediant 1000B SBA is deployed. Once you have defined this IP address, you need to define it in the SBA Web-based wizard, discussed briefly in Section 7, Connecting to the SBA Web-Based Wizard.

### $\triangleright$  To assign an IP address to the Mediant 1000B PSTN Gateway:

1. Connect one of the LAN ports on the Mediant 1000B CRMX module directly to a PC, using a straight-through Ethernet cable.

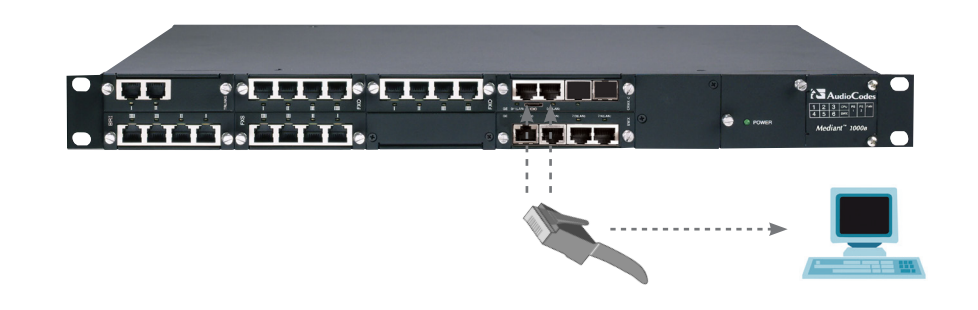

- 2. Change the IP address and subnet mask of your computer to correspond with the Mediant 1000B default IP address and subnet mask.
- 3. Open a standard Web browser, and then in the URL address field, enter the default IP address (e.g., http://192.168.0.2).

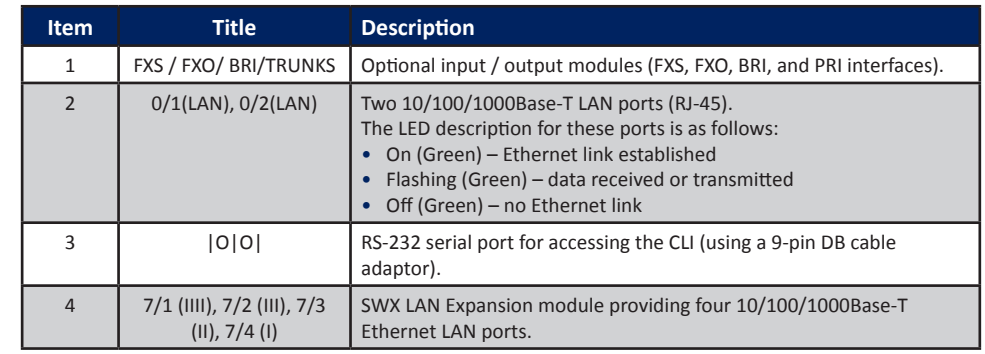

## **B** Rear Panel Description

The Mediant 1000B rear panel is shown below and described in the subsequent table.

### **Mediant 1000B with OSN3B / OSN4**

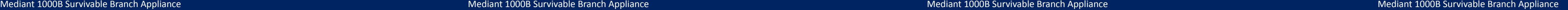

#### A login screen appears, requesting you to enter your login credentials:

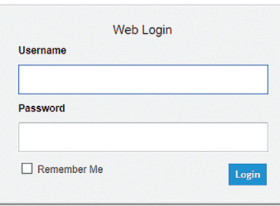

- 4. Log in with the default, case-sensitive username ("Admin") and password ("Admin"), and then click Login; the Web interface is accessed, displaying the Home page.
- **5.** Open the Interface table (Configuration tab > VoIP menu > Network submenu  $>$  **IP** Interfaces table), as shown below:

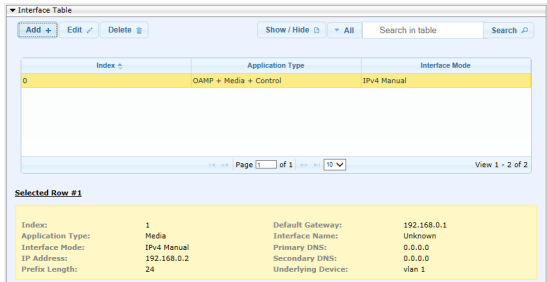

- 6. Select Index 0, which is the network interface for **OAMP** + Media + Control (i.e., the VoIP and Management LAN interface), and then click Edit.
- 7. Configure a LAN network address so that it corresponds to your network IP addressing scheme, and then click **Add.**
- 8. On the toolbar, from the Device Actions drop-down list, choose Reset, and then in the Maintenance Actions page, click the Reset button; Mediant 1000B resets and your settings are saved to the flash memory.

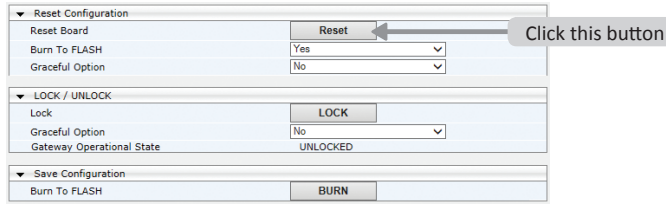

9. Disconnect the Mediant 1000B LAN port from the PC.

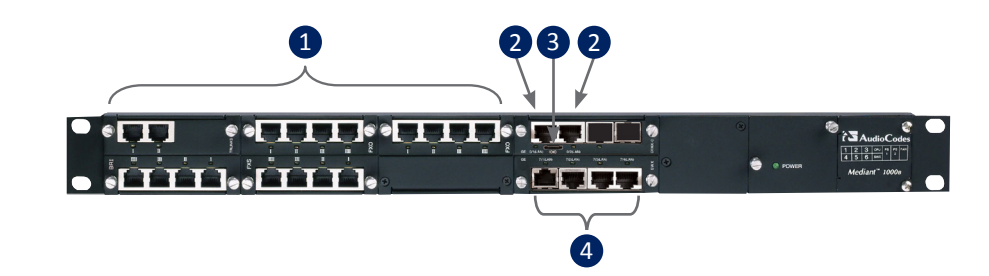

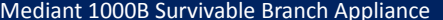

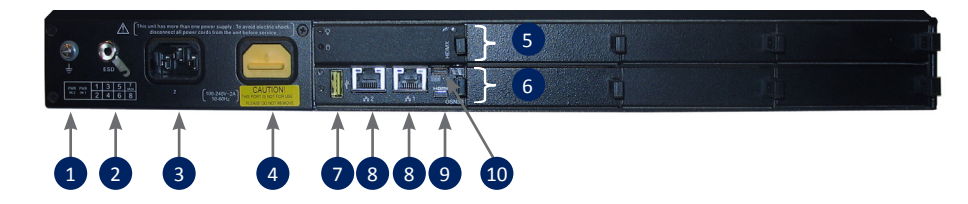

## **Z** Connecting to the SBA Web-Based Wizard

The SBA Web-based wizard is the main tool for installing and configuring the SBA application running on the Mediant 1000B OSN server. The procedure below describes how to connect to the SBA wizard.

### **EXECUTE:** To connect to the SBA wizard:

1. Connect a PC to the LAN port of the OSN module, using a straight-through CAT 5 network .cable

**Cabling OSN to PC** 

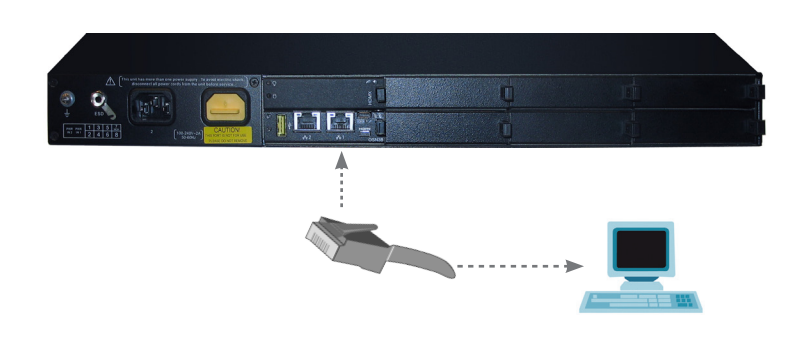

- 2. The default IP address of the OSN server hosting the SBA is 192.168.0.20. Change the IP address of your PC so that it is in the same subnet as this default IP address.
- **3.** Open a standard Web browser (Firefox, Google Chrome, or Internet Explorer 8 and later is recommended), and then in the URL address field, enter the default IP address of the OSN  $server (http://192.168.0.20).$

### The Welcome to SBA login screen appears:

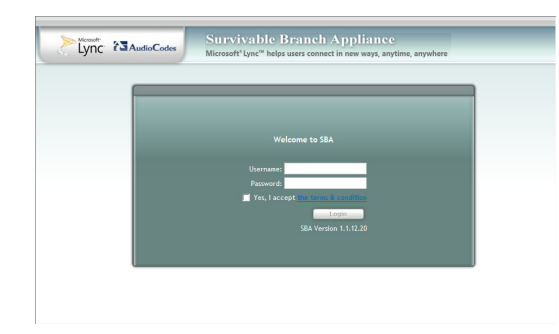

4. Log in with the default username ("Administrator") and password ("Pass123"), and then click Login; the Home screen appears.

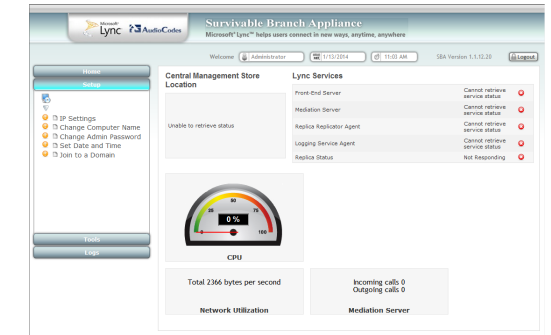

5. Continue with SBA configuration, as described in the Mediant 1000B SBA for Microsoft Lync Server 2010 and 2013 Installation and Maintenance Manual document.

## 8 SCOM Management Pack

AudioCodes Management Pack enables the integration of Microsoft System Center Operations Manager (SCOM) for monitoring the Mediant 1000B deployed in the Lync Server network. For downloading the related documentation, see the section below.

## **9** Documentation and Software

You can obtain this quick guide and other relevant SBA documentation and software files from AudioCodes Web site:

- 1. Go to http://www.audiocodes.com/sba.
- 2. Under RELATED PRODUCTS, click Mediant 1000 SBA.
- 3. Scroll down the page, select the Resources tab, and then
- **•** for documentation, click Lync Documentation
- for software, click **Software** (make sure that you are logged in as a registered user)

## **10** Customer Support

Customer technical support and services are provided by AudioCodes or by an authorized AudioCodes Service Partner. For more information on how to buy technical support for AudioCodes products and for contact information, please visit our Web site at http://www.audiocodes.com/support.

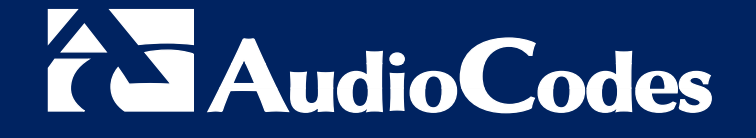

# **Mediant 1000B** Survivable Branch Appliance for Microsoft<sup>®</sup> Lync™ Server

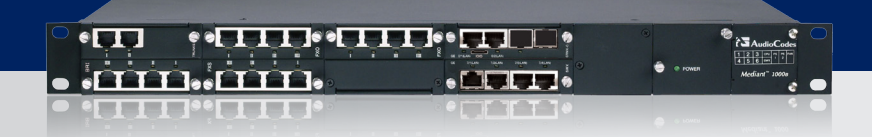

©2014 AudioCodes Ltd. All rights reserved. AudioCodes, AC, AudioCoded, Ardito, CTI2, CTI<sup>2</sup>, CTI Squared, HD VoIP, HD VoIP Sound Better InTouch, IPmedia, Mediant, MediaPack, NetCoder, Netrake, Nuera, Open Solutions Network, OSN, Stretto, TrunkPack, VMAS, VoicePacketizer, VoIPerfect, VoIPerfectHD, What's Inside Matters, Your Gateway To VoIP and 3GX are trademarks or registered trademarks of AudioCodes Limited. All other products or trademarks are property of their respective owners. Product specifications are subject to change without notice.

LTRT- 39103

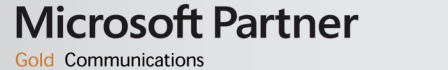

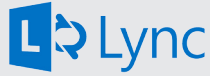